# seca 101-TurboMed®

## GDT-Anbindung

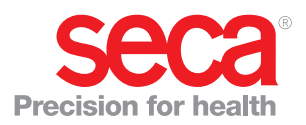

## **INHALTSVERZEICHNIS**

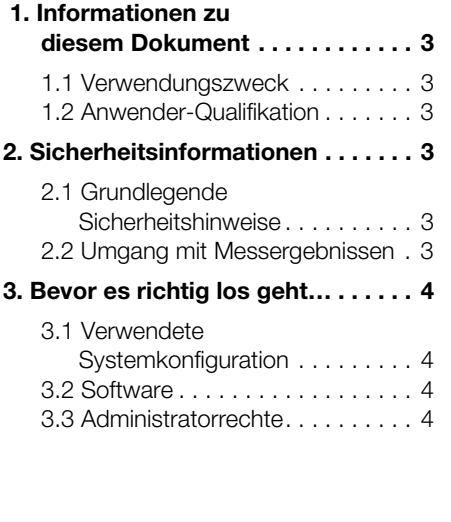

#### [4. GDT-Anbindung einrichten . . . . . . 5](#page-4-0) [4.1 seca 101 vorbereiten. . . . . . . . . 5](#page-4-1) [4.2 GDT-Schnittstelle in](#page-5-0)  [TurboMed®](#page-5-0) einrichten . . . . . . . . 6 Dialogfenster für [die Geräteanbindung aufrufen. . 6](#page-5-1) Einstellungen im [Reiter Übersicht vornehmen . . . 8](#page-7-0) Einstellungen im [Reiter Export vornehmen . . . . . 9](#page-8-0) Einstellungen im [Reiter Import vornehmen . . . . 10](#page-9-0) Einstellungen im [Reiter GDT 2.1 vornehmen . . . 10](#page-9-1) Einrichten der [GDT-Schnittstelle abschließen 11](#page-10-0) [5. Daten austauschen . . . . . . . . . . . 13](#page-12-0) 5.1 Patientendaten [aus dem PDMS exportieren. . . 13](#page-12-1) [5.2 Messergebnisse](#page-13-0)

[in das PDMS importieren . . . . . 14](#page-13-0)

## 1. INFORMATIONEN ZU DIESEM DOKUMENT

#### <span id="page-2-1"></span>1.1 Verwendungszweck

Dieses Dokument beschreibt beispielhaft die Konfiguration einer Schnittstelle im Patientendaten-Managementsystem (PDMS) TurboMed<sup>®</sup> für den Datenaustausch mit der Software seca 101.

Verwendetes Protokoll: GDT

Des Weiteren wird in diesem Dokument beispielhaft beschrieben, wie Daten zwischen TurboMed® und seca 101 ausgetauscht werden können.

Übertragbare Daten:

- Patientendaten vom PDMS zur Software seca 101
- Gewichts- und Längenmesswerte von der Software seca 101 an die Patientenakte im PDMS.

Die Software seca 101 kann ausschließlich Messwerte an das PDMS übertragen, die mit Geräten aus dem seca 360° wireless System ermittelt wurden.

#### <span id="page-2-2"></span>1.2 Anwender-Qualifikation

Die Konfiguration einer Schnittstelle zwischen einem PDMS und der Software seca 101 darf nur von erfahrenen PC-Administratoren durchgeführt werden.

## <span id="page-2-3"></span>2. SICHERHEITSINFORMATIONEN

#### <span id="page-2-4"></span>2.1 Grundlegende Sicherheitshinweise

- Beachten Sie die Hinweise in dieser Konfigurationsanweisung.
- Bewahren Sie die Konfigurationsanweisung sorgfältig auf.
- Verwenden Sie ausschließlich Waagen und Längenmessgeräte von seca in Verbindung mit der Software seca 101.
- Beachten Sie die Anwender-Dokumentation der Software seca 101 bestehend aus dem Administratorhandbuch sowie der Gebrauchsanweisung für Ärzte und Assistenz (Download: www.seca.com.)
- Beachten Sie die Anwender-Dokumentation des verwendeten PDMS.

#### <span id="page-2-0"></span>2.2 Umgang mit Messergebnissen

- Unabhängig von den in der Software seca 101 dargestellten Einheiten, überträgt das GDT-Protokoll Messergebnisse ausschließlich in metrischen Einheiten.
- Bevor Sie Messwerte, die mit der Software seca 101 erfasst wurden, speichern und weiterverwenden (z.B. in einem Patientendaten-Managementsystem), stellen Sie sicher, dass die Messwerte plausibel sind und der Anzeige auf dem Messgerät entsprechen.
- Wenn Messwerte aus der Software seca 101 an ein Patientendaten-Managementsystem übertragen worden sind, stellen Sie vor der Weiterverwendung sicher, dass die Messwerte plausibel und dem richtigen Patienten zugeordnet sind.

## <span id="page-3-0"></span>3. BEVOR ES RICHTIG LOS GEHT…

### <span id="page-3-1"></span>3.1 Verwendete Systemkonfiguration

- seca 101 Version 1.0
- TurboMed $^{\circledR}$  Version 10.1.0
- Windows Server® Version 5.2 SP2 oder Windows® XP Pro 5.1 SP3

#### HINWEIS:

Abhängig von der tatsächlichen Konfiguration Ihres Computersystems und den verwendeten Software-Versionen können weitere oder andere Schritte zur Konfiguration der Schnittstelle notwendig sein, als in diesem Dokument beschrieben. Wenden Sie sich in diesem Fall an den Servicepartner für Ihr PDMS.

### <span id="page-3-2"></span>3.2 Software

- ► Stellen Sie sicher, dass TurboMed® auf dem Computer installiert ist und wie vorgesehen funktioniert.
- Stellen Sie sicher, dass die Software seca 101 auf dem Computer installiert ist und wie vorgesehen funktioniert.
- Stellen Sie sicher, dass die Geräte aus dem seca 360° wireless System mit der Software seca 101 verbunden sind, und die Verbindung wie vorgesehen funktioniert.

#### HINWEIS:

- Eine Funkverbindung zwischen der Software seca 101 und den seca 360° wireless Geräten kann ausschließlich mit dem seca 360° Wireless USB Adapter 456 hergestellt werden.
- Beachten Sie die Anwender-Dokumentation der jeweiligen Software sowie die Gebrauchsanweisungen, der seca 360° wireless Geräte.

## <span id="page-3-3"></span>3.3 Administratorrechte

- ► Stellen Sie sicher, dass Sie für TurboMed® und seca 101 volle Administratorrechte haben.
- Stellen Sie sicher, dass Sie für den Computer, auf dem Sie die Schnittstelle konfigurieren wollen, volle Administratorrechte haben.

## <span id="page-4-0"></span>4. GDT-ANBINDUNG EINRICHTEN

## <span id="page-4-1"></span>4.1 seca 101 vorbereiten

#### HINWEIS:

Informationen zur Bedienung der Software seca 101 finden Sie im Administratorhandbuch (Download: www.seca.com).

- 1. Starten Sie die Software seca 101.
- 2. Deaktivieren Sie im Reiter general folgende Funktionen:
	- Start automatically
	- Show in taskbar

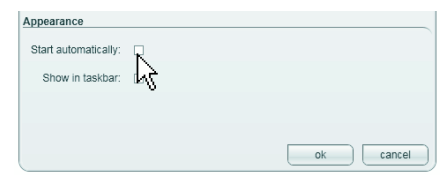

3. Fügen Sie im Reiter general das EMR Modul GDT (\*.sem.dll) hinzu.

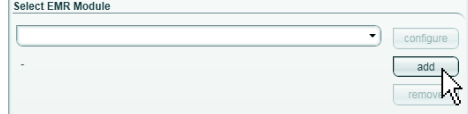

- 4. Klicken Sie im Reiter general auf configure.
- 5. Prüfen Sie die Voreinstellungen des EMR Modules.

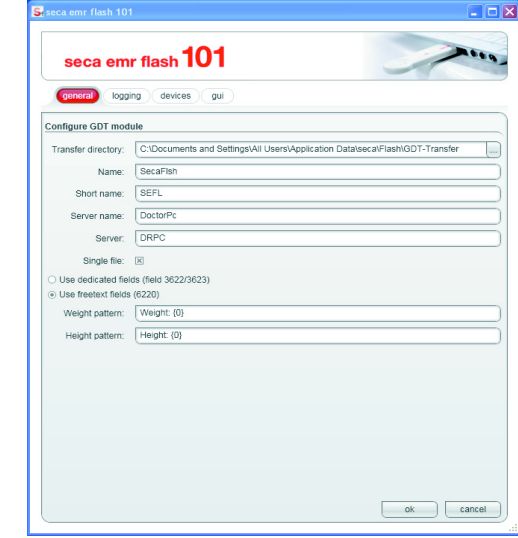

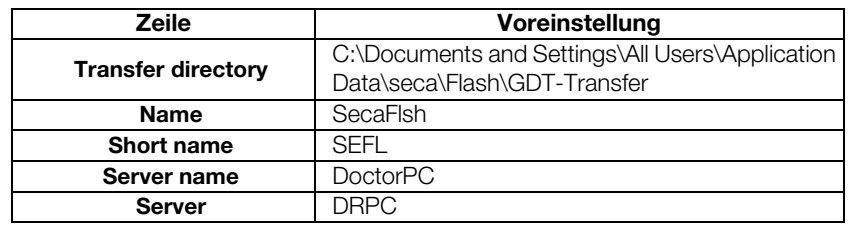

#### HINWEIS:

Wir empfehlen, die in der Tabelle genannten Voreinstellungen nicht zu verändern.

6. Aktivieren Sie folgende Funktionen:

#### – Single file

#### – Use freetext fields

- 7. Bestätigen Sie die Einstellungen mit ok.
- 8. Beenden Sie die Software seca 101.

<span id="page-5-1"></span><span id="page-5-0"></span>Dialogfenster für die Geräteanbindung aufrufen

- 1. Starten Sie TurboMed<sup>®</sup>.
- 2. Rufen Sie die Patientenverwaltung auf.

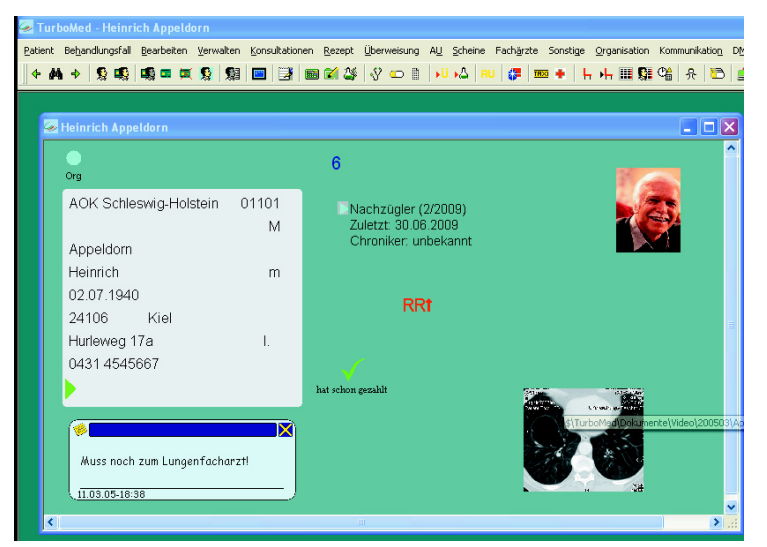

Die erste Patientenakte in der Patientenverwaltung wird angezeigt.

3. Drücken Sie die Funktionstaste F3.

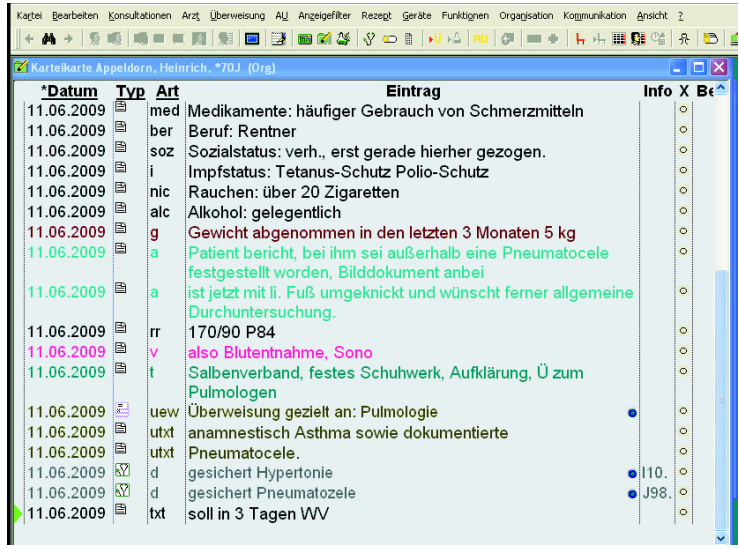

Die Karteikarte des Patienten wird angezeigt. In der Menüleiste erscheinen weitere Menüpunkte.

4. Klicken Sie im Menü Geräte auf den Punkt Einstellungen GDT-Schnittstelle.

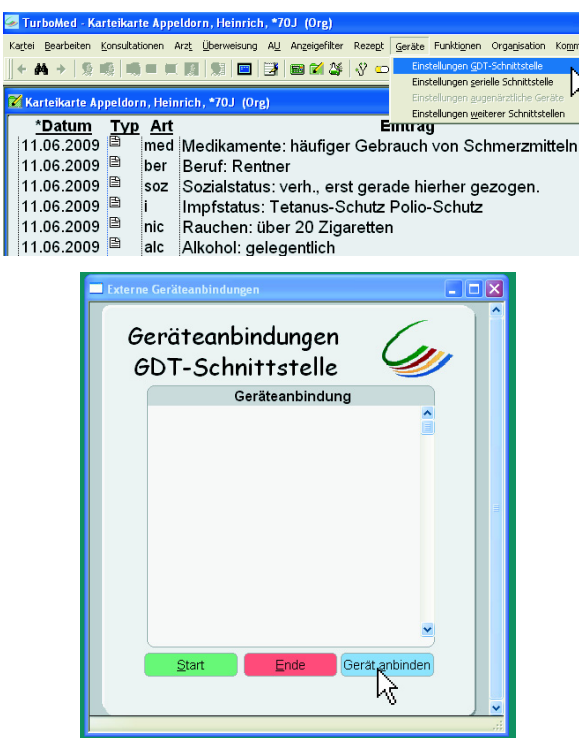

Das Dialogfenster Geräteanbindungen GDT-Schnittstelle erscheint.

5. Klicken Sie auf Gerät anbinden.

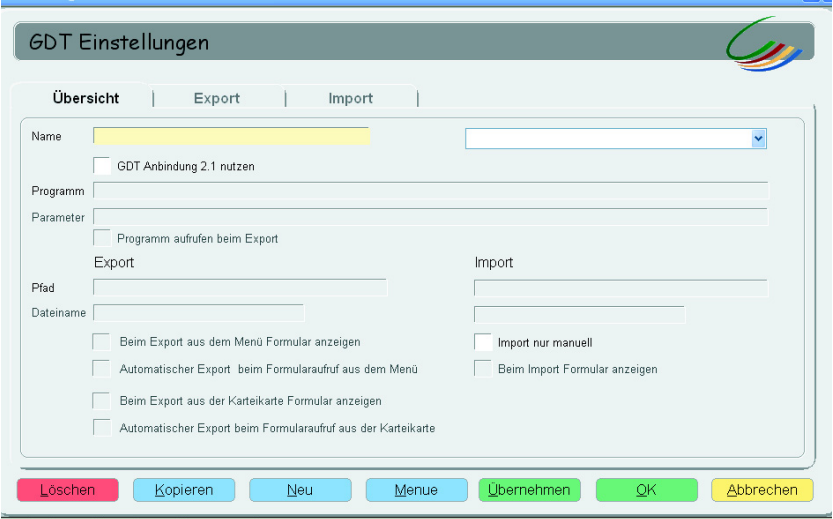

Das Dialogfenster GDT-Einstellungen erscheint.

6. Klicken Sie im Dialogfenster GDT-Einstellungen auf Neu.

#### HINWEIS:

Bei erstmaligem Einrichten einer GDT-Schnittstelle erscheint die Meldung: "Einmalige Konvertierung der Formulare.ini". Die Konvertierung kann je nach Systemleistung einige Sekunden in Anspruch nehmen.

7. Verfahren Sie, wie in den folgenden Abschnitten beschrieben.

## <span id="page-7-0"></span>Einstellungen im Reiter Übersicht vornehmen

1. Tragen Sie im Feld Name den Namen ein, unter dem die neue Schnittstelle im Menü Geräte erscheinen soll (hier: seca 101).

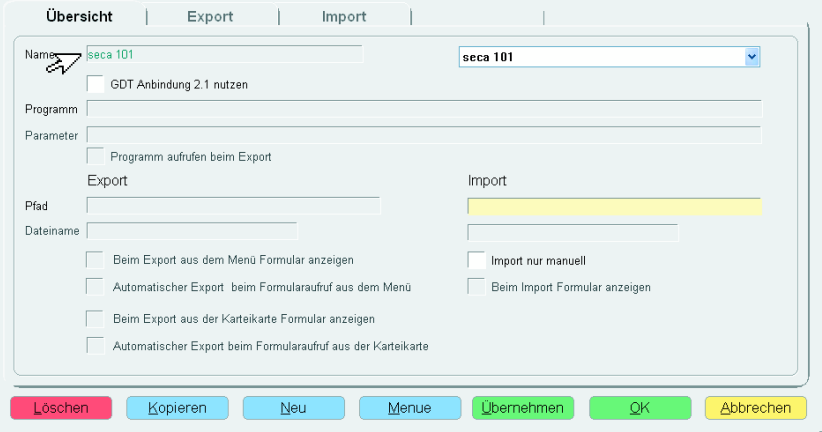

2. Aktivieren Sie die Checkbox GDT Anbindung 2.1 nutzen.

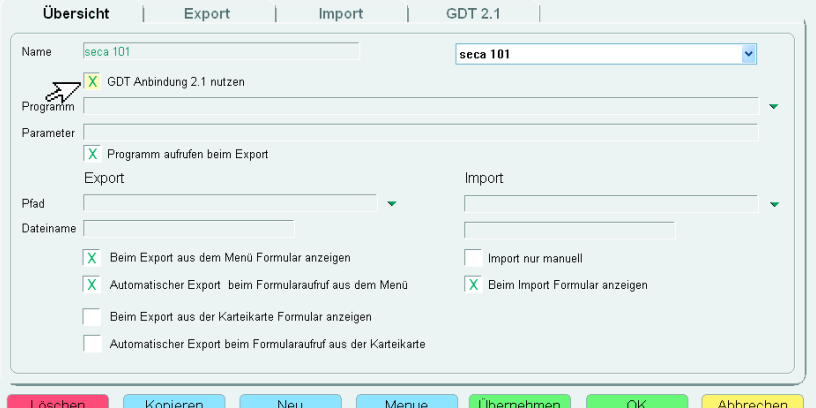

Die Abfrage "Wollen Sie die Version der GDT Anbindung wechseln?" erscheint.

3. Bestätigen Sie die Abfrage mit Ja.

Folgende Checkboxen werden automatisch aktiviert:

- Programm aufrufen beim Export
- Beim Export aus dem Menü Formular anzeigen
- Automatischer Export beim Formularaufruf aus dem Menü
- Beim Import Formular anzeigen
- 4. Tragen Sie in der Zeile Programm den Pfad ein, unter dem Sie die Seca.Flash.exe abgelegt haben.

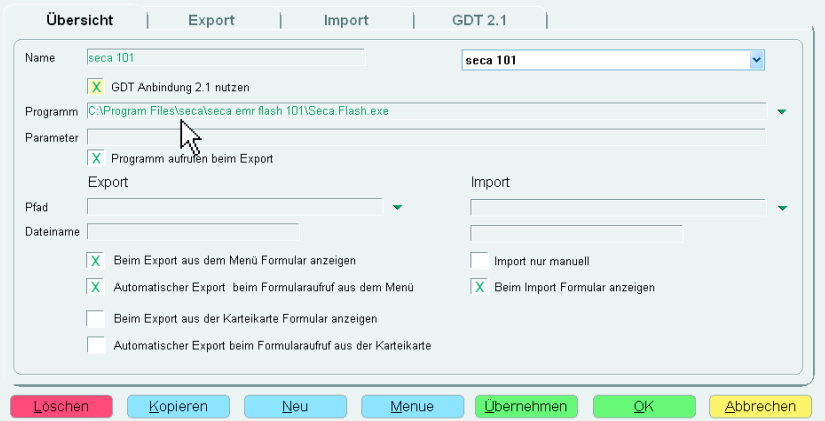

Wenn der Pfad eingegeben ist, wird im Normalbetrieb die Software seca 101 automatisch gestartet, sobald Patientendaten für eine Messung an die GDT-Schnittstelle übergeben werden.

5. Tragen Sie jeweils für Export und Import in der Zeile Pfad den Pfad des Transferverzeichnisses ein (Voreinstellung seca 101: C:\Documents and Settings\All Users\Application Data\seca\Flash\GDT-Transfer).

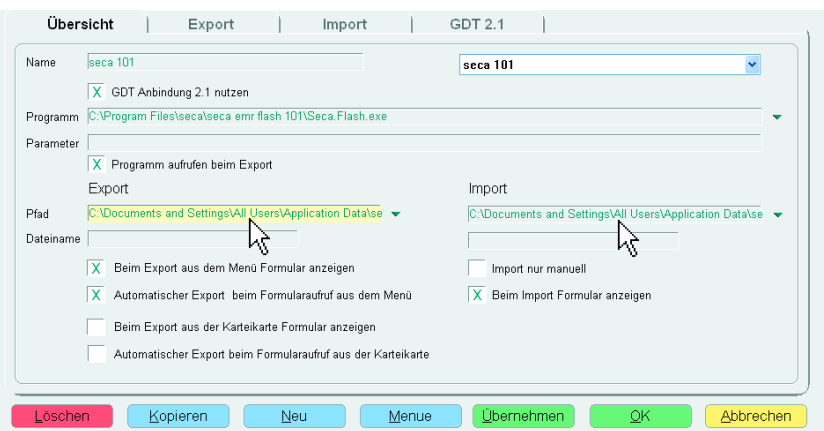

- 6. Geben Sie in der Zeile Dateiname die Dateinamen für Export und Import entsprechend den Voreinstellungen in der Software seca 101 ein:
	- Dateiname Export (ShortnameServer): SEFLDRPC.gdt
	- Dateiname Import (ServerShortname): DRPCSEFL.gdt

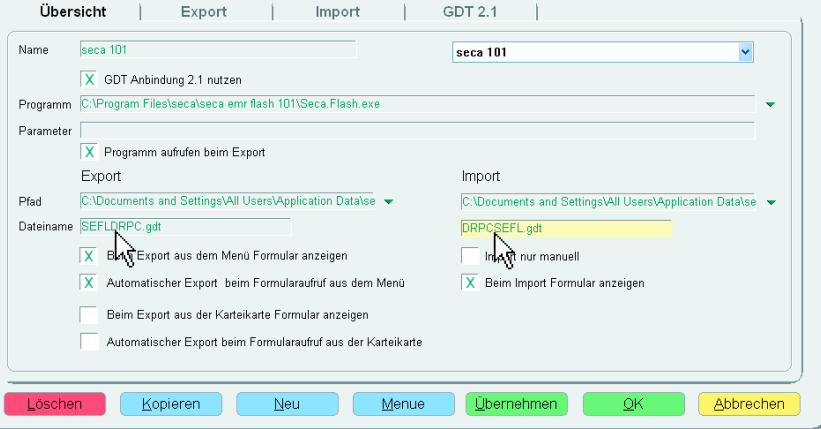

#### <span id="page-8-0"></span>Einstellungen im Reiter Export vornehmen

1. Geben Sie in der Zeile GDT-ID Empfänger den Short name der Software seca 101 ein (Voreinstellung seca 101: SEFL).

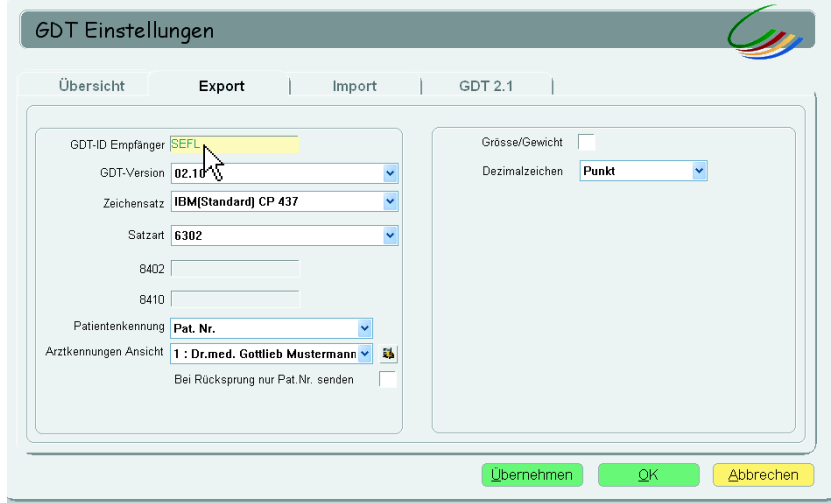

2. Lassen Sie alle weiteren Einstellungen unverändert.

#### <span id="page-9-0"></span>Einstellungen im Reiter Import vornehmen

- 1. Aktivieren Sie folgende Checkboxen:
	- ANSI
	- Aktuelles Tagesdatum
	- Texteintrag

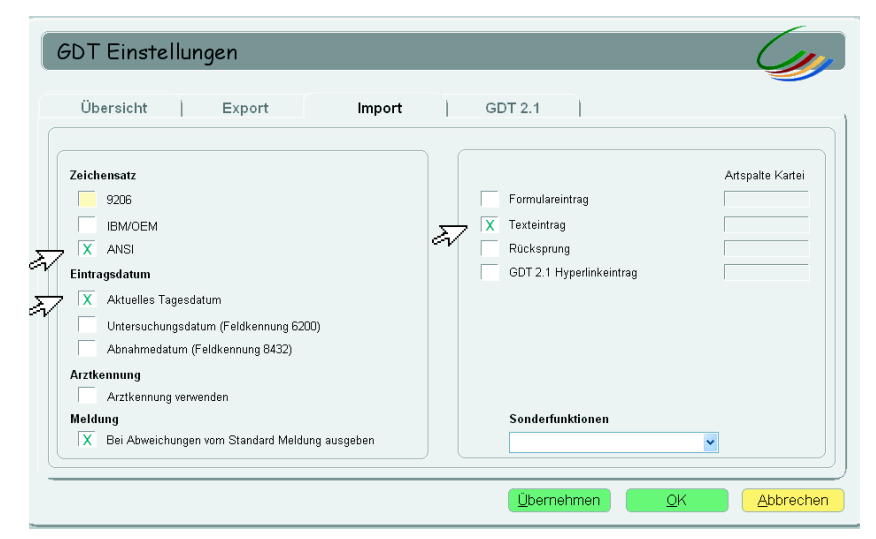

2. Lassen Sie alle weiteren Einstellungen unverändert.

#### <span id="page-9-1"></span>Einstellungen im Reiter GDT 2.1 vornehmen

Durch die Aktivierung der Checkbox GDT Anbindung 2.1 nutzen im Reiter Übersicht (Siehe [Seite 8](#page-7-0)) sind in diesem Reiter folgende Checkboxen aktiviert:

- Datei auf Server kopieren
- Karteieintrag nach Typ
- TurboMed\Dokumente
- JahrMonat
- 1. Stellen Sie sicher, dass die genannten Checkboxen aktiviert sind.

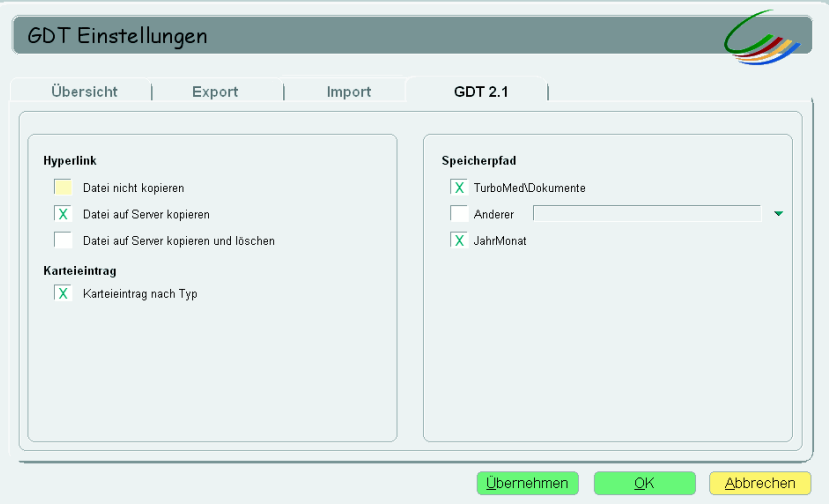

2. Lassen Sie alle weiteren Einstellungen unverändert.

#### <span id="page-10-0"></span>Einrichten der GDT-Schnittstelle abschließen

1. Klicken Sie im Dialogfenster GDT-Einstellungen auf OK.

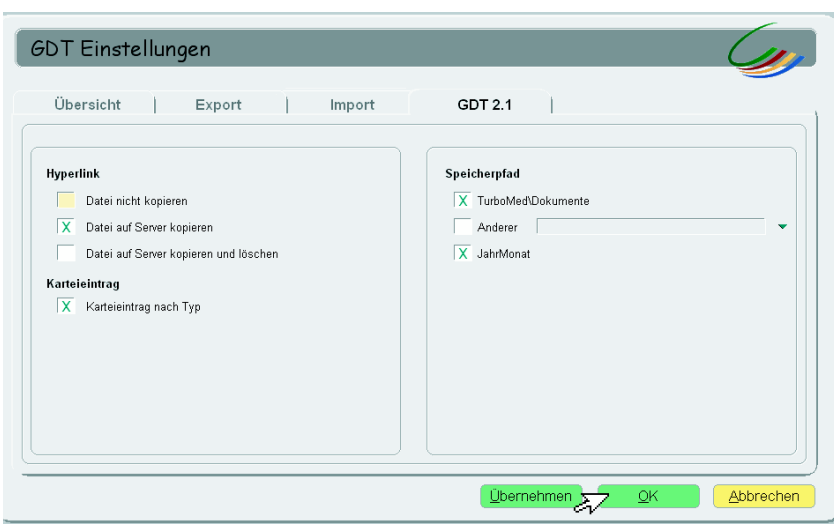

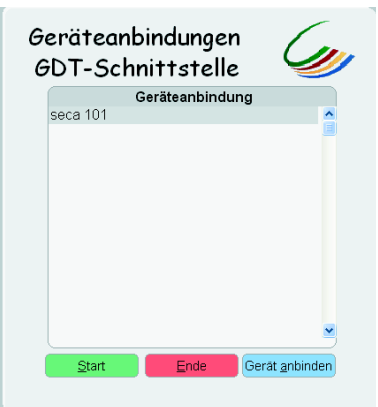

Die neue Schnittstelle wird im Dialogfenster Geräteanbindungen GDT-Schnittstelle angezeigt.

2. Klicken Sie im Dialogfenster Geräteanbindungen GDT-Schnittstelle auf Ende.

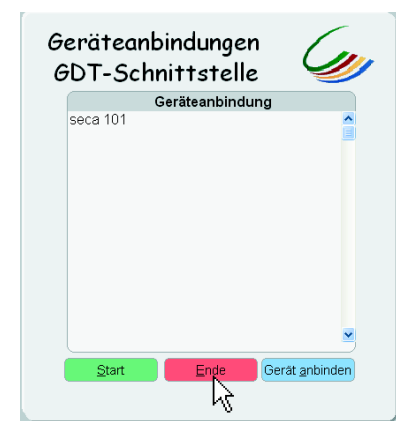

Das Dialogfenster Geräteanbindungen GDT-Schnittstelle wird geschlossen.

- 3. Beenden Sie TurboMed®.
- 4. Starten Sie TurboMed<sup>®</sup>.
- 5. Rufen Sie die Patientenverwaltung auf. Die erste Patientenakte in der Patientenverwaltung wird angezeigt.
- 6. Drücken Sie die Funktionstaste F3.

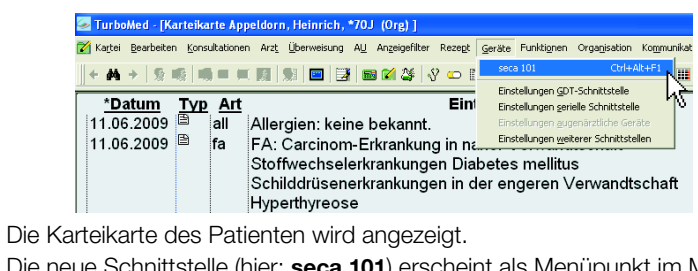

Die neue Schnittstelle (hier: seca 101) erscheint als Menüpunkt im Menü Geräte.

## <span id="page-12-0"></span>5. DATEN AUSTAUSCHEN

#### HINWEIS:

Die Abläufe in diesem Abschnitt basieren auf den Einstellungen gemäß Abschnitt [4.](#page-4-0) Wenn Ihr System individuelle Einstellungen erforderlich gemacht hat, kann es vorkommen, dass sich die einzelnen Dialogfenster anders verhalten, als in diesem Abschnitt beschrieben.

## <span id="page-12-1"></span>5.1 Patientendaten aus dem PDMS exportieren

- 1. Starten Sie TurboMed<sup>®</sup>.
- 2. Rufen Sie die Patientenverwaltung auf. Die erste Patientakte in der Patientenverwaltung wird angezeigt.
- 3. Wählen Sie den Patienten aus, der vermessen werden soll.
- 4. Drücken Sie die Funktionstaste F3. Die Karteikarte des Patienten wird angezeigt. In der Menüleiste erscheinen weitere Menüpunkte.
- 5. Klicken Sie im Menü Geräte auf den Punkt seca 101.

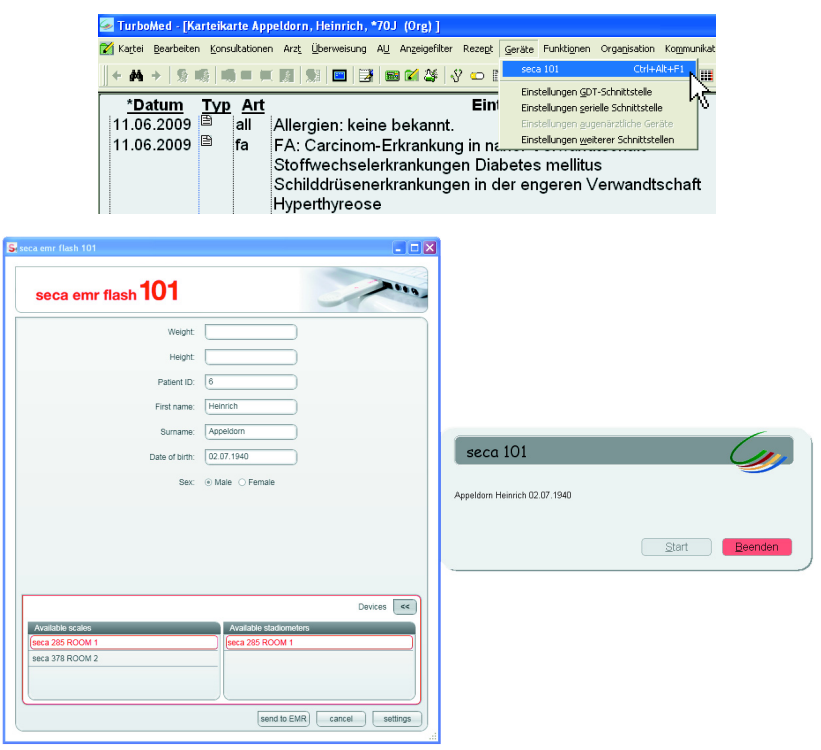

Der Export-Dialog seca 101 erscheint in TurboMed®. Die Software seca 101 wird gestartet und erscheint im Vordergrund. Die Patientendaten werden in der Software seca 101 angezeigt.

6. Führen Sie die Messung durch, wie in den Gebrauchsanweisungen der Software seca 101 und den verwendeten seca 360° wireless Geräten beschrieben.

## <span id="page-13-0"></span>5.2 Messergebnisse in das PDMS importieren

- 1. Stellen Sie in der Software seca 101 sicher, dass die gemessenen Werte im Feld Weight bzw. Height angezeigt werden.
- 2. Klicken Sie in der Software seca 101 auf send to EMR.

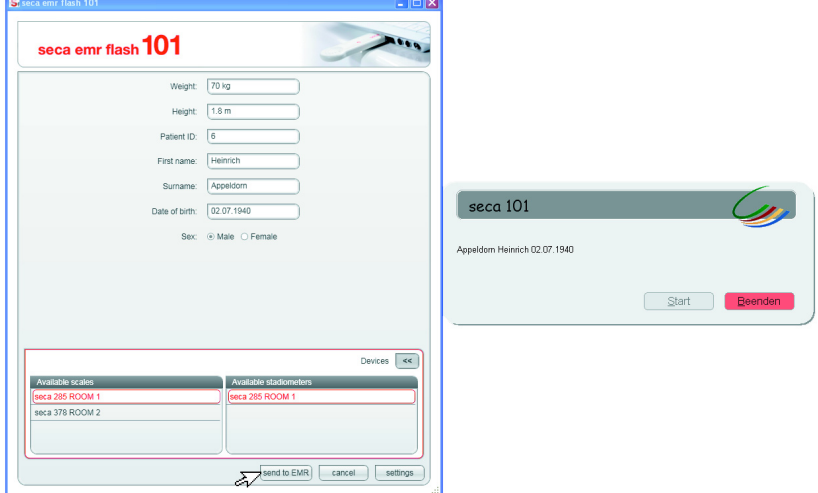

Die Messergebnisse werden an die elektronische Patientenakte im PDMS übertragen.

Die Software seca 101 wird minimiert.

3. Klicken Sie in TurboMed® im Export-Dialog seca 101 auf Beenden.

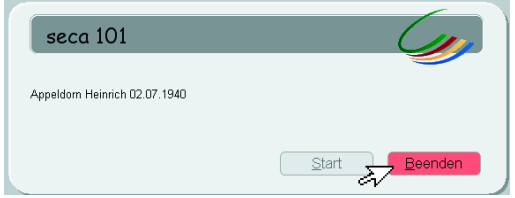

Der Import Dialog seca 101 wird geöffnet.

4. Wählen Sie die Import-Datei aus.

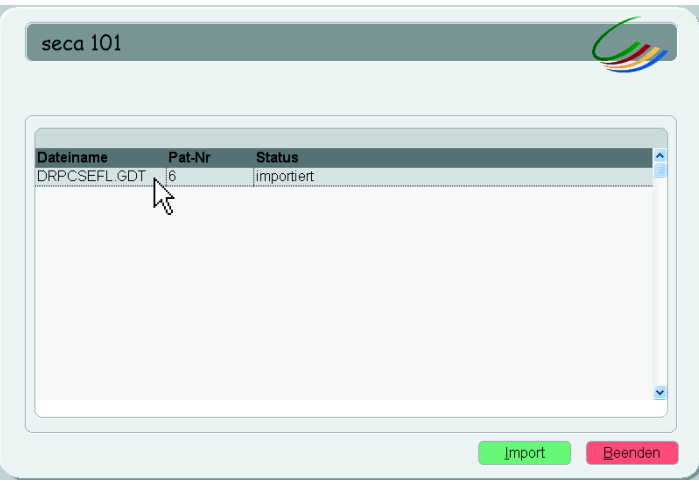

Die ausgewählte Import Datei wird grau hinterlegt.

5. Klicken Sie auf Import.

#### Deutsch

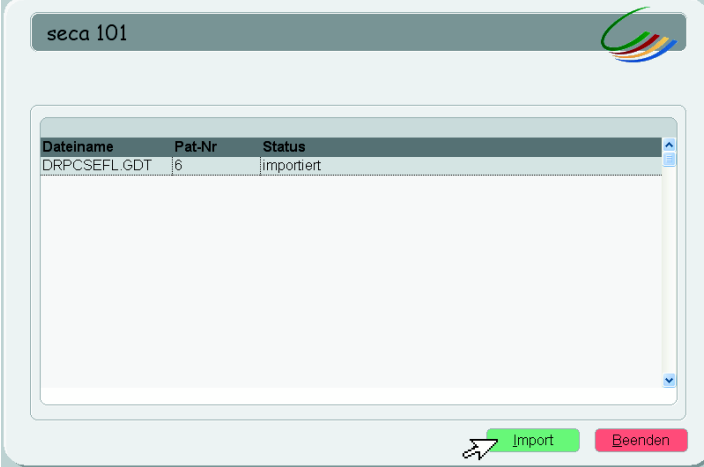

Die Messergebnisse werden in die Karteikarte des Patienten importiert.

#### HINWEIS:

Unabhängig von den in der Software seca 101 dargestellten Einheiten, überträgt das GDT-Protokoll Messergebnisse ausschließlich in metrischen Einheiten.

6. Klicken Sie in TurboMed® im Import-Dialog seca 101 auf Beenden.

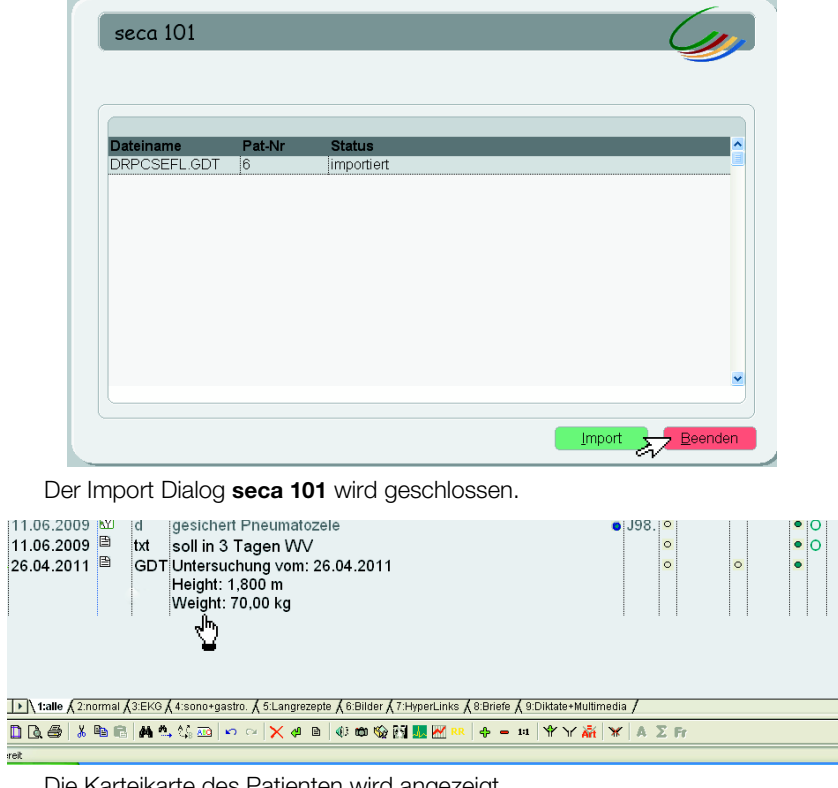

Die Karteikarte des Patienten wird angezeigt.

Die Messergebnisse erscheinen als Texteintrag in der Karteikarte.

## Medical Measuring Systems and Scales since 1840

seca gmbh & co. kg Hammer Steindamm 3-25 22089 Hamburg · Germany Telephone +49 40 20 00 00 0 Fax +49 40 20 00 00 50 info@seca.com

seca operates worldwide with headquarters in Germany and branches in:

**seca** france

**seca** united kingdom

**seca** north america

**seca** schweiz

**seca** zhong guo

**seca** nihon

**Seca** mexico

**seca** austria

**seca** polska

**seca** middle east

**Seca** brasil

**seca** suomi

seca américa latina

seca asia pacific

and with exclusive partners in

more than 110 countries.

All contact data under www.seca.com

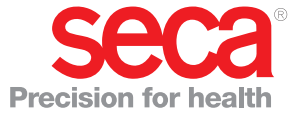